# **brothe**

**ROLLS** 

### **Dansk RJ-3050 Brugsanvisning**

Tak, fordi du har købt den mobile printer Brother RJ-3050. Læs den medfølgende brugsanvisning og produktsikkerhedsguide inden brug af printeren. Yderligere oplysninger om brugen kan findes i den Online brugsanvisning (Brother Solutions Center på [http://support.brother.com/\)](http://support.brother.com/). Vi anbefaler, at du sørger for at opbevare disse vejledninger, så du har dem ved hånden på et senere tidspunkt. Hvis du vil hente de nyeste vejledninger, skal du besøge Brother Solutions Center på [\(http://support.brother.com/](http://support.brother.com/)), hvor du også kan hente de nyeste drivere og værktøjer til din printer, læse ofte stillede spørgsmål og tip til fejlfinding eller lære noget om særlige printerløsninger.

Trykt i Kina LBD544001

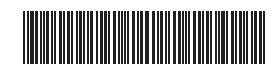

# **Udpakning af RJ-3050**

Kontroller, at emballagen indeholder de følgende komponenter, inden du bruger printeren.

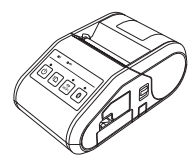

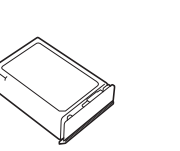

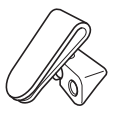

Bælteclips

**an** 

Printer Genopladeligt

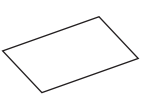

Brugsanvisning Produktsikkerhedsguide Stjerneskrue

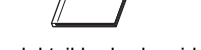

Li-ion-batteri

om X

## **Generel beskrivelse**

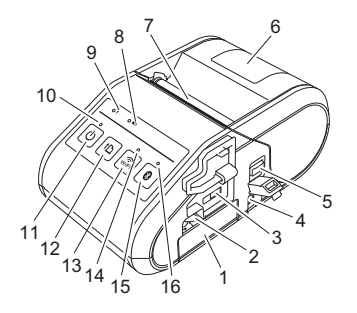

- 1 Batterirum<br>2 Låsemeka
- 2 Låsemekanisme til batteri<br>3 Mini-USB-port
- 3 Mini-USB-port
- 4 DC-stik<br>5 Åbnings
- 5 Åbningsarm til dæksel<br>6 RD-rullerummets dæks
- 6 RD-rullerummets dæksel<br>7 Panirudgang
- 7 Papirudgang<br>8 Batteriindikat
- **Batteriindikator**
- 9 STATUS-indikator
- 10 STRØM-indikator
- 11 ( Tænd/sluk-knap) (Til at tænde og slukke printeren med)
- 12 fh (Fremføringsknap) (Til indføring af papir eller til udskrivning af printerindstillingerne)
- 13 WiFi-knap
- 14 Wi-Fi-indikator
- 15 Bluetooth-knap (Til kommunikation med
	- din Bluetooth-kompatible computer/adapter eller dit netværksaccesspoint/din router)
- 16 Bluetooth-indikator

# **Brug af genopladeligt Li-ion-batteri**

#### **Isætning af det genopladelige Li-ion-batteri**

1. Sørg for, at låsemekanismen til batteriet er løftet op, og isæt derefter batteriet i batterirummet med batteridækslet fastgjort til batteriet. Sørg for, at batteriets terminaler vender indad.

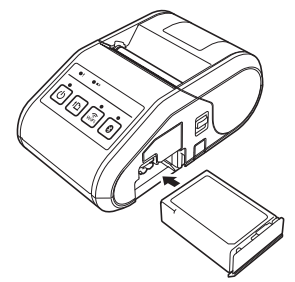

2. Når batteriet er isat, og mens du skubber batteriet let ind i hullet, skal du sænke låsemekanismen til batteriet, indtil den klikker på plads, så den låser batteriet fast.

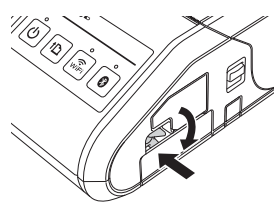

### **Fjernelse af det genopladelige Li-ion-batteri**

Mens du skubber let på batteriet, skal du løfte låsemekanismen til batteriet for at frigøre batteriet, og derefter kan batteriet fjernes.

### **Sådan tændes eller slukkes printeren**

Tænd: Tryk på tænd/sluk-knappen, og hold den nede, indtil STRØM-indikatoren lyser grønt.

Sluk: Tryk på tænd/sluk-knappen, og hold den nede, indtil STATUS-indikatoren lyser rødt.

### **BEMÆRK!**

Fjern IKKE batteriet eller strømforsyningen for at slukke printeren, før STATUS-indikatoren slukkes.

# **Genopladning af Li-ion-batteriet**

- **1.** Sørg for, at det genopladelige Li-ion-batteri er sat i printeren.
- 2. Brug lysnetadapteren og lysnetledningen til at tilslutte printeren til en stikkontakt (se *[Tilslutning til en stikkontakt \(ekstraudstyr\)](#page-0-0)*), eller brug biladapteren til at tilslutte printeren til et jævnstrømsstik (se *[Tilslutning](#page-1-0)  [til et jævnstrømsstik \(ekstraudstyr\)](#page-1-0)*).
- 3. Batteriindikatorlampen lyser orange, når batteriet oplader. Når det genopladelige Li-ion-batteri er fuldt opladet, slukkes batteriindikatorlampen. Fjern lysnetadapteren eller biladapteren fra jævnstrømsstikket. Du kan finde flere oplysninger i den Online brugsanvisning.

#### <span id="page-0-0"></span>**Tilslutning til en stikkontakt (ekstraudstyr)**

Tilslut printeren til en stikkontakt i nærheden for at oplade det genopladelige batteri.

- 1. Tilslut lysnetadapteren til printeren.
- 2. Tilslut lysnetledningen til lysnetadapteren.
- 3. Tilslut lysnetledningen til en stikkontakt i nærheden (100-240 VAC, 50-60 Hz).

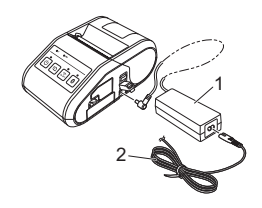

- 1 Lysnetadapter<br>2 Lysnetledning
- Lysnetledning

#### <span id="page-1-0"></span>**Tilslutning til et jævnstrømsstik (ekstraudstyr)**

Tilslut printeren til bilens 12 V jævnstrømsstik (cigarettænder etc.) for at oplade det genopladelige batteri.

- 1. Tilslut biladapteren til bilens 12 V jævnstrømsstik.
- 2. Tilslut biladapteren til printeren.

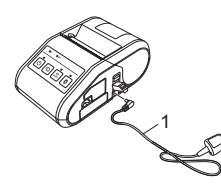

1 Biladapter

### **BEMÆRK!**

En batterioplader (ekstraudstyr) og en holder (ekstraudstyr) kan også bruges til opladning.

# **Udskrivning af kvitteringer**

- 1. Installer printerdriveren og softwaren, som er downloadet fra websiden. (Se afsnittet *[Installation af drivere](#page-2-0)*.)
- 2. Sørg for, at printeren forsynes med strøm fra et opladet batteri.
- 3. Isæt RD-rullen.
- $\blacktriangleleft_{\blacksquare}$  Tryk på  $\bigcirc$  (tænd/sluk-knappen), og hold den nede for at tænde printeren. STRØM-indikatoren bør være grøn.
- 5. Tilslut printeren til en computer eller en håndholdt enhed ved hjælp af enten et USB-kabel, Bluetooth eller Wi-Fi.
- 6. Udskriv kvitteringer.

Du kan finde flere oplysninger i den Online brugsanvisning.

# **Indstilling af RD-rullen**

**1.** Tryk på åbningsarmen til dækslet, og hold den for at åbne RD-rullerummets dæksel.

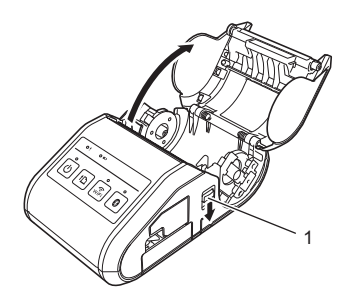

- 1 Åbningsarm til dæksel
- 2. Åbn rullestyrene ved at løfte justeringshåndtaget til rullestyret (1) op og trække rullestyret udad. Isæt en RD-rulle i RD-rullerummet, så rullen fremføres fra bunden som vist.

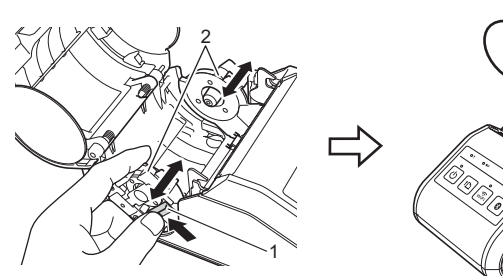

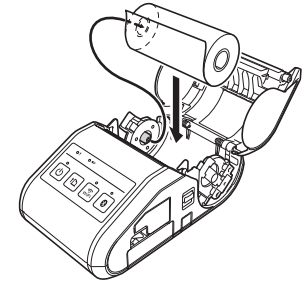

1 Justeringshåndtag til rullestyr

3. Mens du løfter justeringshåndtaget til rullestyr (1) op, skal du skubbe begge rullestyr (2) ind, så de passer til rullens bredde. Sørg for, at RD-rullen er placeret lige i RD-rullerummet.

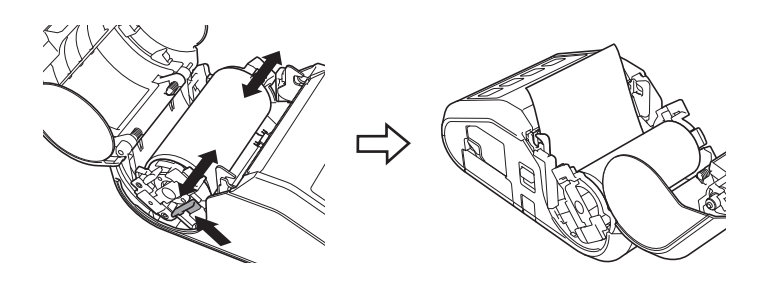

4. Luk RD-rullerummet ved at trykke på midten af dækslet, indtil det smækker på plads.

## **Sådan fjernes RD-rullen**

 $\mathbf 1$ . Tryk på åbningsarmen til dækslet, og åbn derefter RD-rullerummets dæksel.

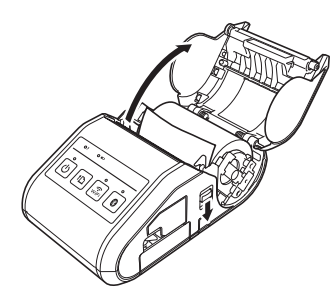

2. Mens du skubber på rullefrigørelseshåndtaget, skal du vippe rullestyret let og derefter fjerne rullen. Rullen kan fjernes uden at ændre rullestyrets placering.

Vip ikke rullestyret for meget. Ellers kan rullestyret gå i stykker.

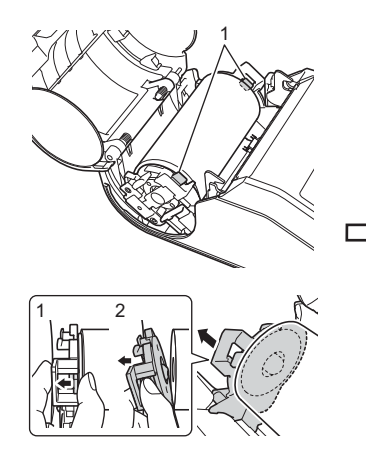

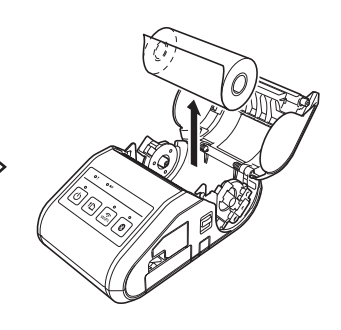

1 Rullefrigørelseshåndtag

# **Fastgørelse af bælteclips**

Når printeren anvendes uden for kontoret, kan du fastgøre den medfølgende bælteclips til printeren og fastgøre bælteclipsen til dit bælte.

1. Skru stjerneskruerne fast på printerens bagside som vist.

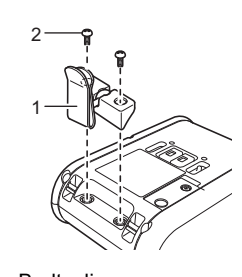

- 1 Bælteclips<br>2 Stjerneskri **Stierneskrue**
- 2. Fastgør bælteclipsen til dit bælte.

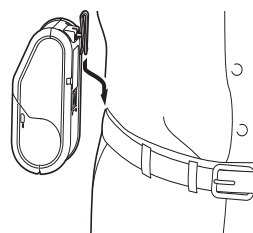

### **VIGTIGT!**

- Sørg for, at bælteclipsen er fastgjort solidt til printeren. Der er risiko for kvæstelser, hvis bælteclipsen ikke er sikkert fastgjort, og printeren falder ned.
- Sørg for, at bælteclipsen er sikkert fastgjort til bærerens bælte. Der er risiko for kvæstelser, hvis bælteclipsen ikke er sikkert fastgjort, og printeren falder ned.

## <span id="page-2-0"></span>**Installation af drivere**

Installer printerdriveren og P-touch Editor-softwaren inden brug af printeren.

- 1. Besøg vores websted ([http://www.brother.com/inst/\)](http://www.brother.com/inst/), og download installationsprogrammet for softwaren og dokumenterne.
- 2. Dobbeltklik på den downloadede .exe-fil, og følg vejledningen på skærmen for at fortsætte med installationen. I dialogboksen til valg af de elementer, der skal installeres, skal du vælge den nødvendige software.

## **Trådløse netværksforbindelser**

#### **Bluetooth-forbindelse**

### **VIGTIGT!**

For at printeren og din Bluetooth-kompatible computer eller adapter kan kommunikere, skal du først parre printeren med computeren eller den håndholdte enhed ved hjælp af Bluetooth-administrationssoftwaren.

- Tryk på  $\bigcirc$  (tænd/sluk-knappen), og hold den nede for at tænde printeren, og tryk derefter på Bluetooth-knappen.
- 2. Brug din Bluetooth-administrationssoftware til at finde printeren med. Bluetooth-kommunikation er nu tilgængelig.

#### **Wi-Fi-forbindelse**

### **VIGTIGT!**

For at printeren og dit netværksaccesspoint eller din router skal kunne kommunikere, skal du først installere printerdriveren og værktøjet til indstilling af printeren.

Tryk på  $\mathbb O$  (tænd/sluk-knappen), og hold den nede for at tænde printeren, og tryk derefter på WiFi-knappen. Wi-Fi-kommunikation er nu tilgængelig.

Du kan finde flere oplysninger i den Online brugsanvisning.

## **LED-indikatorer**

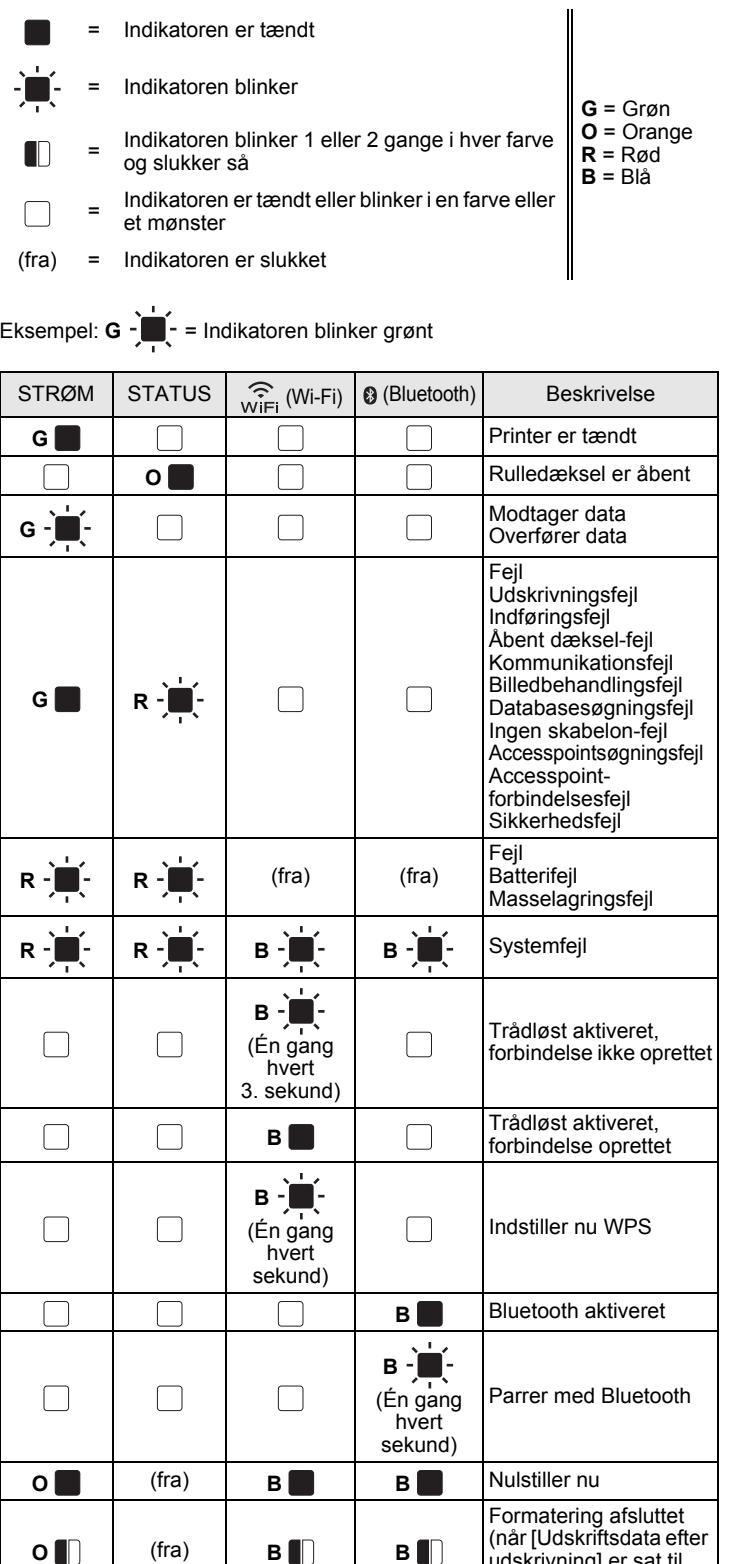

**O** Afkøler nu G G G C (fra) (fra) I masselagringstilstand **G G** (fra) **<sup>B</sup>**Behandler fil i masselagringstilstand

**G R R** (fra) (fra) | Initialiserer

udskrivning] er sat til [Slet alle udskriftsdata])

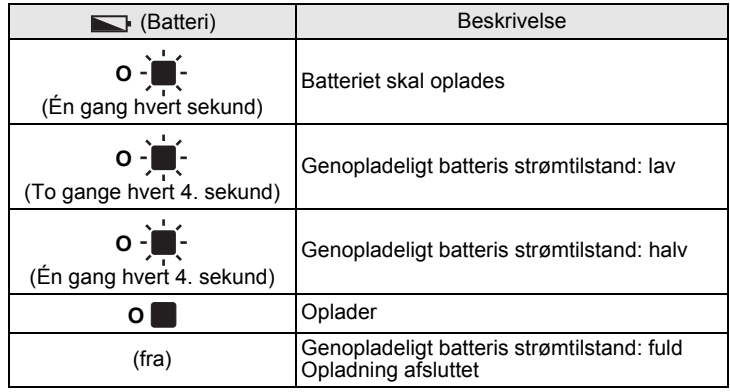

## **Vedligeholdelse af printeren**

Der kan foretages vedligeholdelse af printeren efter behov. Nogle miljøer kræver dog, at der foretages vedligeholdelse mere regelmæssigt (f.eks. i støvede miljøer).

#### ■ Vedligeholdelse af printhovedet

Brug en vatpind, og børst printhovedet af.

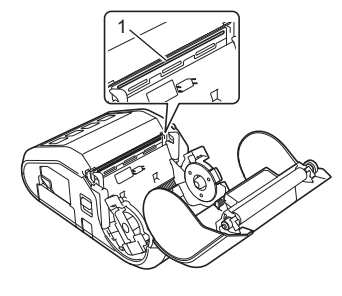

1 Printhoved

#### Vedligeholdelse af rullen

Brug et stykke klisterbånd eller en fnugfri klud til at fjerne snavs fra rullen. Når rullen er rengjort, skal du kontrollere, at der ikke er fnug eller andet materiale på rullen.

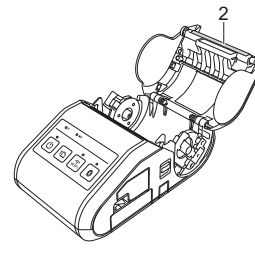

2 Rulle

■ Vedligeholdelse af papirudgang

Hvis papirudgangen bliver beskidt, skal du trykke på  $\circlearrowright$  (tænd/sluk-knappen) og holde den nede for at slukke printeren og rengøre papirudgangen med en klud, som er let fugtet med isopropylalkohol.

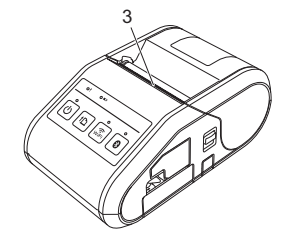

3 Papirudgang

## **Udskrivning af konfigurationsoplysninger for printeren**

Du kan bruge  $\uparrow$  (indføringsknappen) til udskrivning af en rapport, der indeholder følgende printerindstillinger:

- Programversion
- **Printers brugshistorik**
- Manglende prik-testmønster
- $\blacksquare$  Information om printerindstillinger
- Liste over overførte data ■ Information om netværksindstilling

### **BEMÆRK!**

- Du kan bruge printerindstillingsværktøjet til på forhånd at angive, hvilke elementer der skal udskrives.
- Nodenavnet vises i printerindstillingerne. Standardnodenavnet er "BRWxxxxxxxxxxxx". ("xxxxxxxxxxxxx" er baseret på din printers MAC-adresse/Ethernet-adresse).
- 1. Sørg for, at der er ilagt en rulle med 76,2 mm kvitteringspapir, og at RD-rullerummets dæksel er lukket.

#### 2. Tænd printeren.

 $\mathbf{3}_{\blacksquare}$  Tryk på  $\dagger$  (indføringsknappen), og hold den nede, indtil strømindikatoren begynder at blinke grønt. Indstillingerne bliver udskrevet.

#### **BEMÆRK!**

- Hvis du vil udskrive printerkonfigurationsindstillingerne, anbefaler
- vi at bruge 76,2 mm kvitteringspapir. • Denne handling kan også udføres med printerindstillingsværktøjet.

Du kan finde flere oplysninger i den Online brugsanvisning.

## **Internetadresser**

Brothers globale websted:<http://www.brother.com> Brother Developer Center:<http://www.brother.com/product/dev/> Ofte stillede spørgsmål (FAQ), produktsupport, tekniske spørgsmål og driveropdateringer og værktøjer:<http://support.brother.com/>